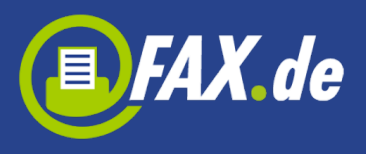

# **Herzlichen Glückwunsch,**

Sie haben eine gute Wahl getroffen.

EASY-Office ist eine fortschrittliche Möglichkeit, direkt von Ihrem Windows-PC, mit jeder nur denkbaren Software Faxe, SMS und richtige Postbriefe zu senden.

Wir möchten Ihnen mit diesem Dokument helfen, ganz schnell die ersten Erfolge mit dieser phantastischen Software zu erzielen.

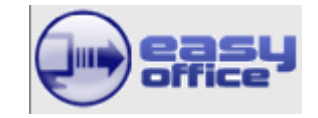

Starten Sie nun das Programm EASY-Office, in dem Sie das Symbol mit der Maus doppelt anklicken oder es aus der Windows-Programm-Auswahl mit "Start", "Alle Programme", "FAX.de" auswählen:

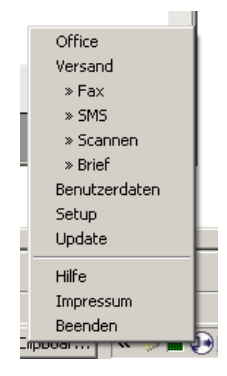

Sie können das Programm EASY-Office allerdings auch direkt über das "ShortCut" neben der Uhrzeit starten: Mauszeiger über das EASY-Office-Symbol, rechte Maustaste drücken (Es öffnet sich nebenstehendes Menü). Nun bitte "Office" anklicken.

#### **Faxe empfangen...**

Mit Installation und Anmeldung von EASY-Office bei FAX.de erhalten Sie eine Fax-Empfangsnummer. Ihre neue Faxnummer steht im Office oben links aufgeführt.

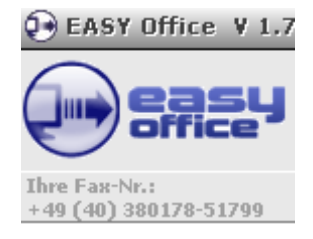

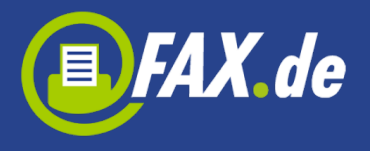

Übrigens erhalten Sie auf Wunsch auch eine Faxempfangs-Nummer mit Ihrer Ortsnetz-Vorwahl. Diese Option können Sie im Setup unter "Faxeingang" einrichten.

Die Empfangenen Faxe können auf zwei Wegen zu Ihnen gelangen

*...über EASY-Office* 

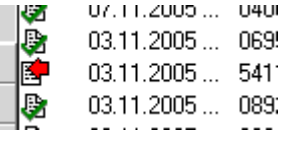

Dies ist die Standard-Einstellung der Software nach der Installation. Sobald ein Fax an Sie gesendet wurde, holt das EASY-Office diese Faxe von FAX.de ab. Das Zeitintervall können Sie übrigens im "Setup" einstellen.

Die Zeilen mit empfangenen Faxen sind mit diesem Symbol gekennzeichnet: Sie können das Fax ansehen, indem Sie die Zeile doppelt anklicken oder mit der rechten Maustaste auf der Zeile das Menue öffen und dann "Anzeigen" wählen.

Nachdem Sie das Fax angesehen haben, erscheint das Symbol in blau: 陸

*...als PDF-Dokument in Ihre eMail*

Diese Einstellung können Sie über das Setup aktivieren...

KUNLUSLANU **Setup** 

Im Setup befindet sich der Punkt "Einstellungen", den Sie anwählen müssen.

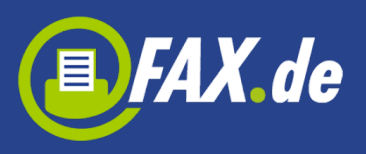

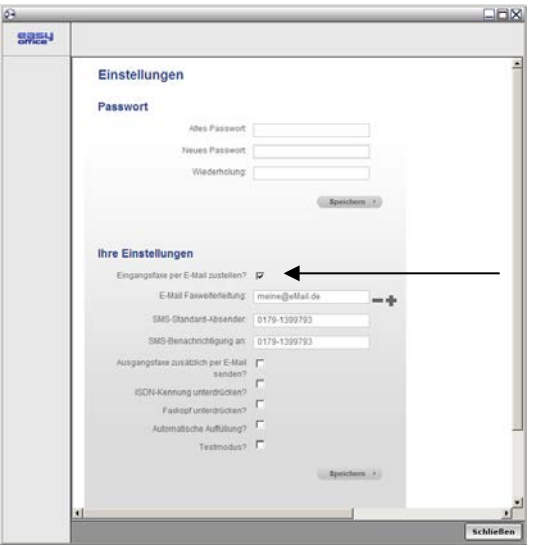

Hier aktivieren Sie die eMail-Zustellung mit einem Hacken in "Eingangsfaxe per eMail zustellen". Mit "+" können Sie eine weitere eMail in den Verteiler aufnehmen.

Wenn Sie diese Option nutzen, werden die Empfangsfaxe nicht mehr an Ihr EASY-Office gesendet (!). Wollen Sie dies nicht, nutzen Sie die Mail-Weiterleitung des EASY-Office.

Sie können für jedes empfangene Fax steuern, dass Ihnen als Signal eine SMS auf Ihr Handy gesendet wird.

Tragen Sie einfach Ihre eMail (unbedingt korrekt) in die Abfragebox ein und aktivieren die Option mit dem Haken.

Erst mit "Speichern" wird diese Einstellung zu FAX.de übertragen und sofort umgestellt.

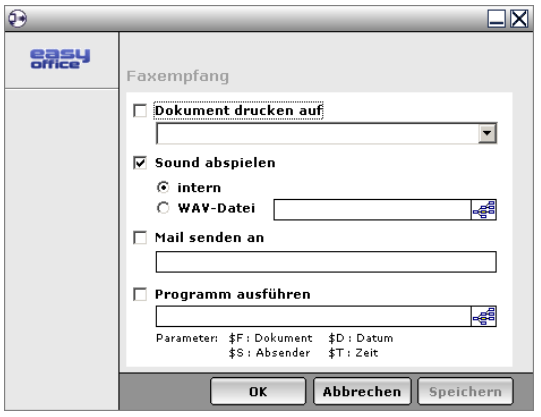

Unter "Faxeingang" können Sie mit dem sofortigen Ausdruck des eingegangenen Faxes ein herkömmliches Faxgerät simulieren. Weiterhin können bestimmte Töne eingestellt werden, die bei einem Faxempfang zu hören sein sollen.

Unter "Mail senden an" kann (auch)

ein Mailkonto angegeben werden. Dies wird dann notwendig, wenn die Eingangsfaxe sowohl im EASY-Office, als auch auf in der eMail aufgeführt sein sollen.

Zum Test senden Sie einfach einmal ein Dokument an Ihre Faxnummer. Wie das funktioniert, erklären wir jetzt.

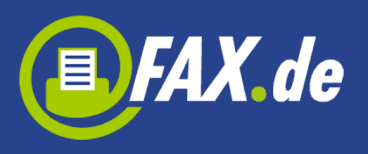

## **Ihr Dokument als Fax senden**

Mit Installation des EASY-Office haben Sie einen neuen Drucker erhalten:

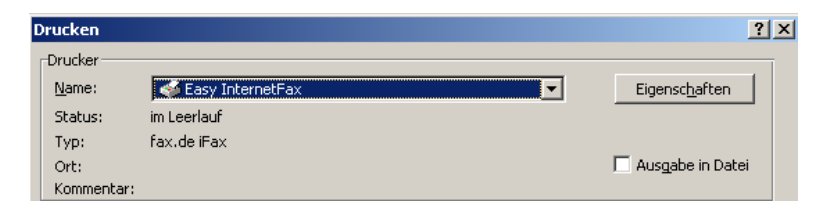

Auf diesen Drucker drucken Sie das Dokument, welches Sie faxen wollen. Hierbei ist es vollkommen egal, ob Sie mit MS-Word oder mit Ihrer Fakturierungs-Software drucken.

Sobald Sie das Dokument auf den Drucker "EASY InternetFax" drucken. erscheint kurze Zeit später der folgende Dialog:

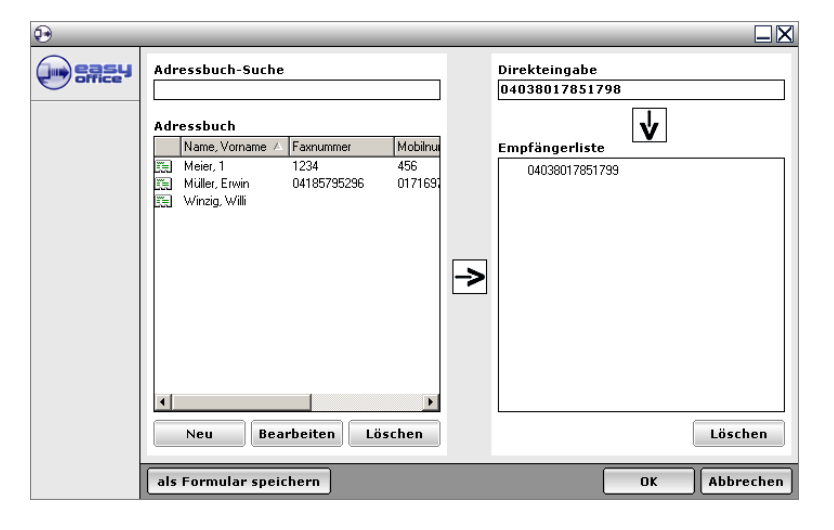

Auf der linken Seite werden Ihre gespeicherten Kontakte angezeigt. Wenn Sie Microsoft-Outlook verwenden, stehen dort Ihre Outlook-Kontakte, welche eine Faxnummer gespeichert haben. Sobald Sie einen Eintrag doppelt anklicken, wandert dieser Eintrag in die Empfängerliste.

Sie können aber auch die Faxnummer einfach direkt eingeben; hier können Sie unbeschränkt viele Faxnummern angeben.

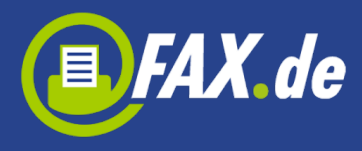

Sobald sie "OK" drücken, erscheint eine Vorschau:

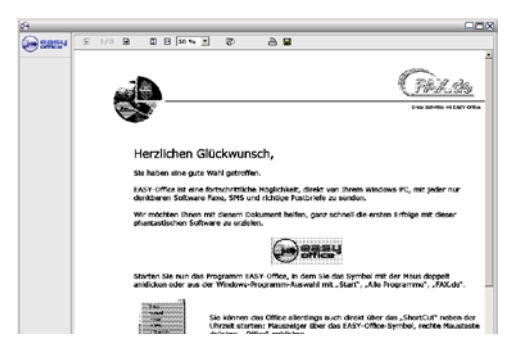

Diese Vorschau können Sie im Setup (Menuepunkt "Faxdrucker") abschalten. Ohne Vorschau würde das Fax sofort gesendet werden.

#### **Ganz schnell ein Fax senden...**

Sie wollen ganz einfach und schnell ein paar Zeilen als Fax versenden?

Dann gehen Sie wie folgt vor:

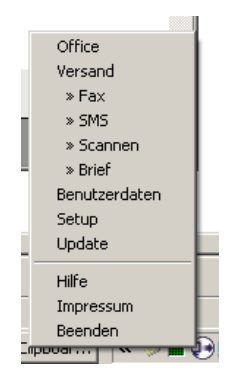

Bewegen Sie den Mauszeiger auf das EASY-Office Symbol neben der Uhrzeit unten rechts. Klicken Sie die rechte Maustaste, es erscheint dieses Menue. Nun wählen Sie den Punkt »FAX aus.

 $\odot$ 

Q

Nun erscheint dieser Dialog, den Sie entsprechend ausfüllen. Sobald Sie den Button "Senden" drücken, wird das Fax gesendet (bzw. die Vorschau angezeigt).

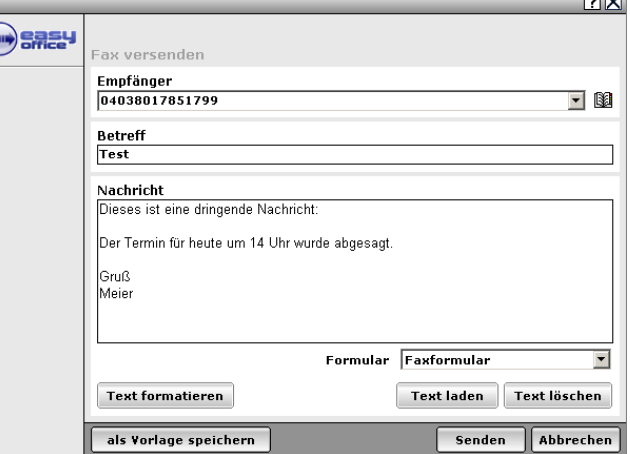

 $\overline{\phantom{a}}$ 

Kleiner Tipp: Anstelle mit der

Maus den Button Senden zu klicken, können Sie auch in der

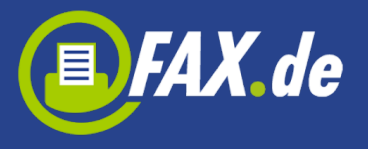

Faxnachricht die Tasten Strg + Enter gleichzeitig drücken – so entfällt der Griff zur Maus.

#### **Ganz schnell eine SMS auf ein Handy senden**

Auf dem gleichen Weg können Sie blitzschnell eine SMS-Nachricht an ein Handy senden.

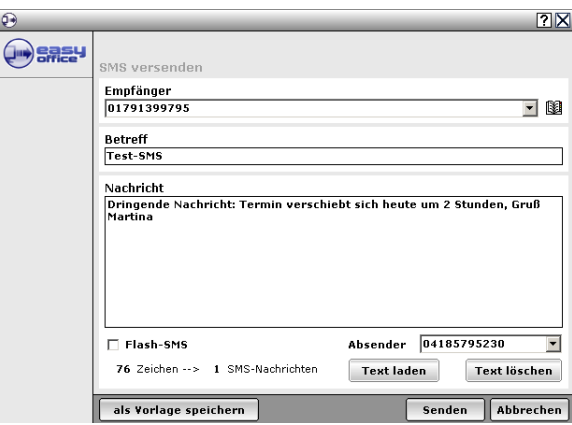

Eine SMS umfaßt bis zu 160 Zeichen, wobei Sonderzeichen (z.B. das €-Symbol) als 2 Zeichen gelten. Wenn Sie längere SMS schreiben, ist dies kein Problem – die modernen Geräte fassen die SMS wieder nach der 160-Zeichen Stückelung zu einer SMS zusammen.

Die Option "Flash-SMS" bewirkt, dass die Nachricht sofort auf dem Handy-Display erscheint.

#### **Ganz schnell eine Sprachnachricht senden...**

Genauso schön und schnell wie eine SMS auf ein Handy können Sie eine Sprachnachricht an ein (oder mehrere) Telefone senden. Hierbei wird der geschriebene Text in eine "natürliche Sprache" umgesetzt und vorgelesen. Wir sprechen hier nicht von einer monotonen Computerstimme; die Qualität der Sprachausgabe ist wirklich ganz ausgezeichnet. Sie können die Sprachnachricht mit einer Sprachantwort steuern. Die Antwort wird als WAVE-Datei (.wav) an

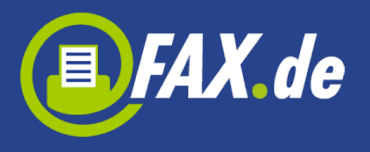

Ihre eMail-Adresse gesendet und kann mit jeder handelsüblichen Soundkarte wiedergegeben werden.

Sie können zwischen einem männlichen Sprecher (Stephan) oder einer weiblichen Sprecherin (Katrin) auswählen. Wird kein Sprecher ausgewählt, spricht Katrin den Text vor.

Die Sprachnachricht wird immer dann aktiviert, wenn eine SMS an ein Festnetz-Telefon gesendet wird.

Am besten probieren Sie es einfach einmal aus:

Sie rufen ganz einfach "SMS senden" auf, wie im Abschnitt zuvor beschrieben:

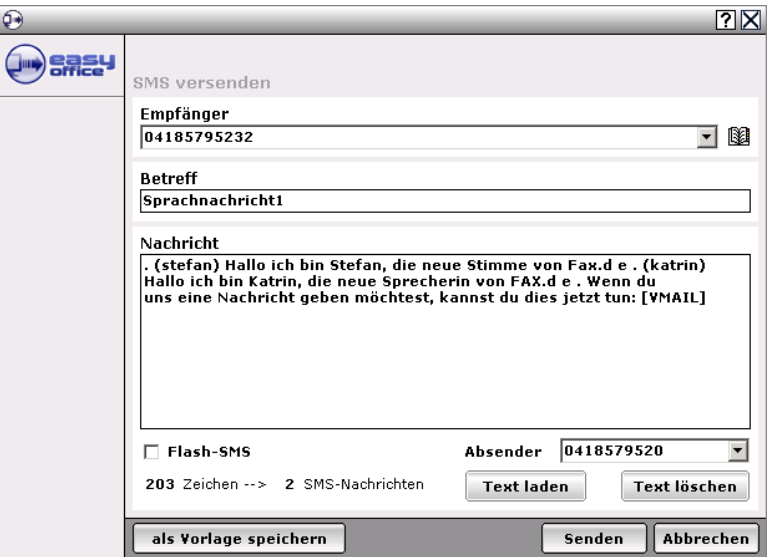

Im Text können Sie für die Sprachausgabe einiges steuern:

- Ein Punkt (mit Leerschrift davor und dahinter) löst eine kurze Pause aus
- (Stephan) wählt den männlichen Sprecher aus
- (Katrin) wählt die weibliche Sprecherin aus
- [VMAIL] nimmt eine Sprachantwort des Angerufenen auf und sendet die Sprachaufzeichnung an Ihre eMail-Adreasse (.wav-Datei)

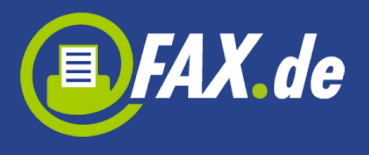

Die PhoneMessage kann im Büroalltag sehr flexibel eingesetzt werden und Ihnen viel Arbeit ersparen. Die PhoneMessage hat noch sehr viele weitere Optionen (Weiterverbindung), die aber jetzt zu weit führen würde. Diese Details sind in der Beschreibung für PhoneMessage erläutert.

#### **Einen richtigen Postbrief senden**

Manchmal ist es, auch in unserer hochtechnisierten und schnelllebigen Zeit notwendig, einen richtigen Postbrief auf den Weg zu bringen. Natürlich können Sie dies alles selber erledigen: Brief schreiben, ausdrucken, falten, in den Umschlag stecken, frankieren, zum nächsten Briefkasten bringen. Aber das ist insgesamt sehr mühsam und im Grunde auch sehr, sehr teuer.

Jetzt zeigen wir Ihnen, wie Sie sich all die Arbeit sparen können und dabei auch viel Geld und Zeit sparen.

Schreiben Sie einfach Ihren Brief mit dem Textprogramm Ihrer Wahl (in unserem Beispiel verwenden wir MS-Word) und gehen auf Datei, Drucken. Wählen Sie nun den Drucker

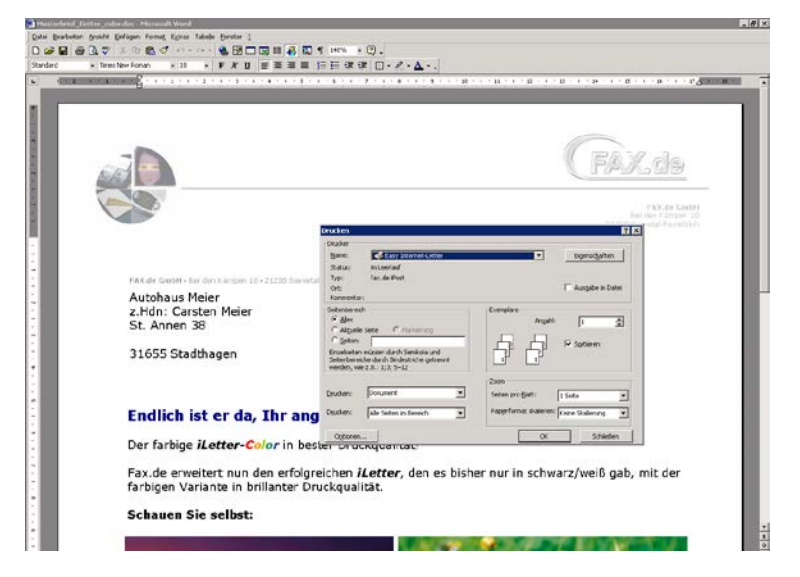

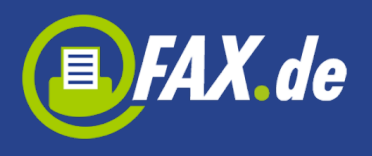

"EASY InternetLetter". Drücken Sie nun auf "OK". Es erscheint eine Vorschau um zu prüfen, ob die Adresse an der richtigen Stelle im Adressfenster vorgegeben wurde.

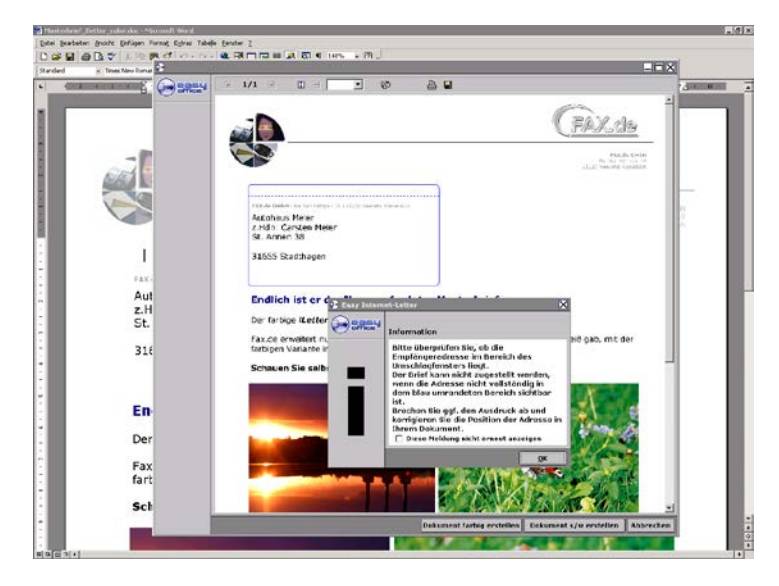

Wenn alles in Ordnung ist, können Sie nun wählen, ob der Brief in Farbe oder in schwarz/weiß zum Empfänger gesendet werden soll. Wenn Sie dies gewählt haben, ist alles erledigt. Bis 16 Uhr wird dieser Brief am gleichen Tag bei der Post AG eingeliefert und gelangt mit schöner Sondermarke im hochwertigen

Umschlag zum Empfänger.

#### **Serienfaxe oder Serienbriefe versenden**

Sie glauben, es ist zu kompliziert, mit einer ganzen Serie alle Ihre Kunden mit einem Fax oder Brief zu beglücken?

Mitnichten!

Sie werden ganz schnell feststellen, daß dies absolut keine Spezialität der Computer-Freaks ist – das können Sie auch! Wir möchten Ihnen einmal – Schritt für Schritt – erklären, wie Sie ein Serienfax oder einen Serienbrief versenden können. Wir haben das Beispiel anhand des sehr verbreitetem Microsoft Word beschrieben. Von Version zu

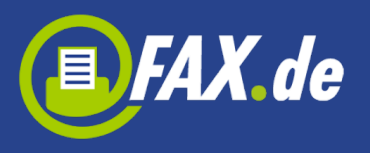

Version können die Dialoge geringfügig von unserem Beispiel abweichen.

Wie Sie ein einzelnes Fax versenden, wissen Sie bereits. Nun ist es sehr lästig und mühsam, für jedes Fax die Nummer einzugeben, obwohl die Faxnummer ja bereits in Ihrer Kundendatei oder in Ihren Kontakten gespeichert ist.

Sie müssen die Faxnummer gar nicht eingeben, wenn Sie diese in einem bestimmten Format einfach mitdrucken. Hierzu ein Beispiel:

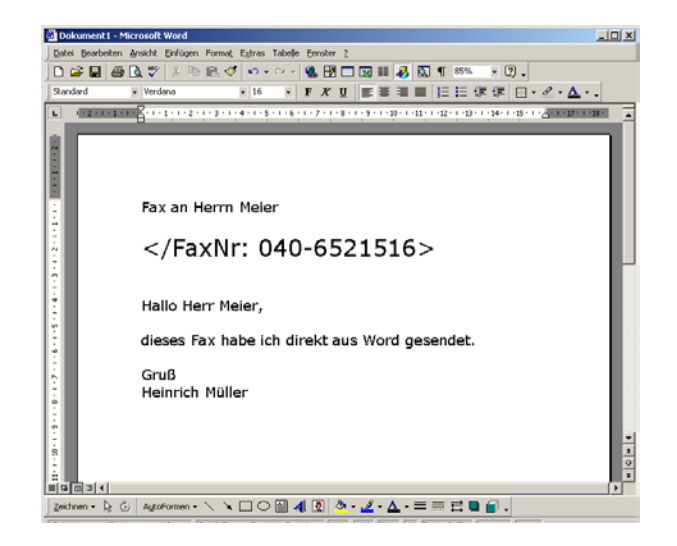

Sobald Sie in diesem Format die Faxnummer im Dokument mitschreiben, nimmt sich die Software die Faxnummer automatisch aus dem Dokument. Natürlich wird der Eintrag

</FaxNr: .... >

nicht zum Empfänger übertragen, die Software nimmt diese Kommandozeile heraus.

#### **Wichtig für Postbriefe im Seriendruck:**

Auf der 1. Seite Ihres Serienbriefes MUSS entweder das Schlüsselwort </NEWDOC>

oder

```
</Betreff: ….. >
```
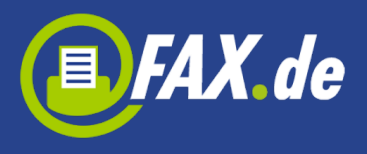

stehen, damit unser System die erste Seite eines Briefes erkennen kann. Vorteilhafter ist natürlich, den </Betreff: > zu nutzen; dieser steht dann im Sendejournal hinterlegt (Beispiel: </Betreff: Werbeaktion Januar>

### **Woher kommen die Empfängerdaten?**

An diesem Punkt brechen viele Menschen die Aktion ab, weil sie hier Wundersames erwarten.

Dabei ist es ganz einfach: Die Empfängerdaten müssen einfach als Liste in einem Microsoft-Office Format, also Excel (.xls), Text (.txt), Dbase (.dbf), Access (.mdb), HyperText (.html) usw. vorliegen. Fast jede kaufmännische Software kann diese Daten in einem dieser Formate bereitstellen.

Ganz wichtig ist es, dass in der ersten Zeile der Liste eine Überschrift geführt wird, die den Inhalt der Spalte beschreibt. Das macht die Zuordnung später im Dokument einfacher.

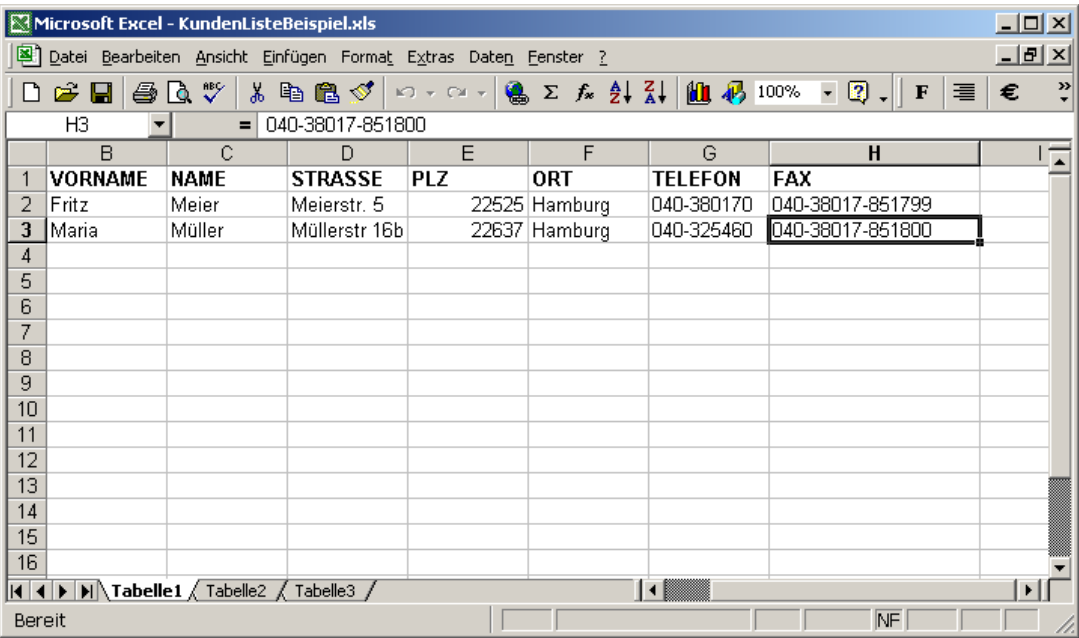

Als Beispiel hier einmal eine Empfänger-Tabelle in Microsoft-Excel:

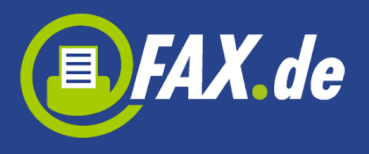

Die gleiche Liste könnte aber auch in einem Texteditor als .txt bereitgestellt werden:

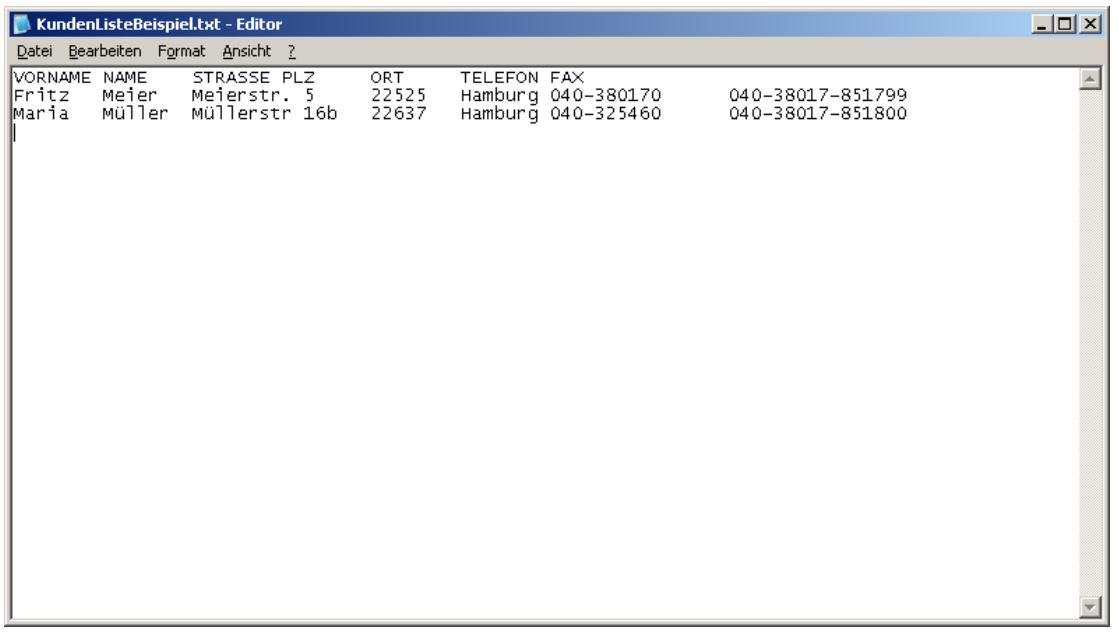

#### **Einen Serienbrief vorbereiten**

Wenn Sie nun die Empfängerliste, wie zuvor beschrieben vorliegen haben, beginnen wir nun mit der Vorbereitung des Dokumentes, das gesendet werden soll.

Starten Sie nun Microsoft-Word und gestalten Sie den Brief oder das Fax, wie Sie es dem Kunden zusenden wollen.

Tipp: Für Faxe verwenden Sie bitte immer serifen-freie Schriften wie z.B. Arial oder Verdana. Serifen-Schriften wie z.B. "Times Roman" können auf einem Fax nur schwer gelesen werden.

Wenn Sie den Brief bis auf die Adresse oder den Namen fertig haben, rufen Sie den Seriendruck-Manager im Menue "Extras" auf und wählen "Erstellen" und "Serienbriefe"

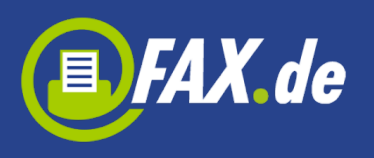

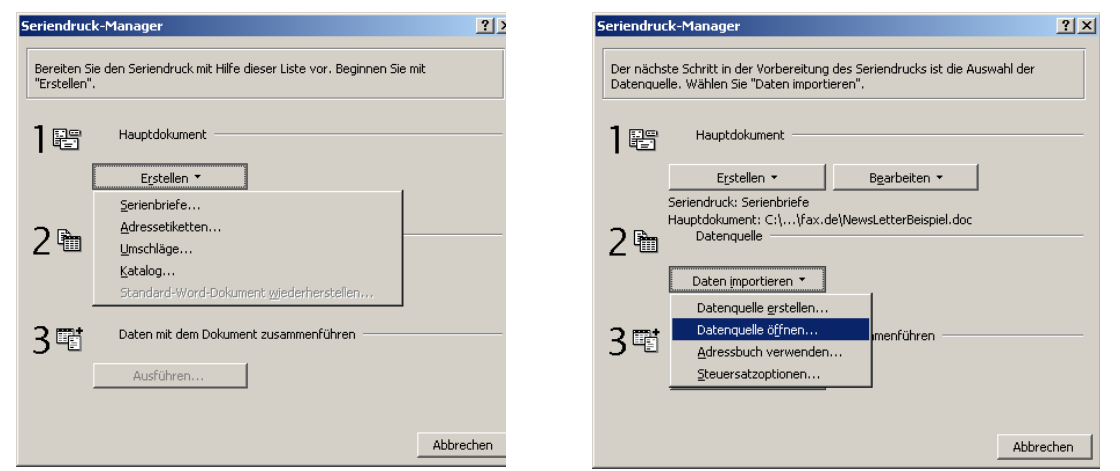

Nachdem Sie nun das Dokument zum Serienbrief erklärt haben, können Sie über "Daten importieren" die Datenquelle, also in unserem Beispiel die Excel-Tabelle öffnen. Über "Adressbuch verwenden" könnten Sie auch auf Ihre gespeicherten Kontakte zugreifen.

Nun wird wieder das gestaltete Dokument angezeigt, jedoch mit zwei zusätzlichen Funktionen:

"Seriendruckfeld einfügen" und "Bedingungsfeld einfügen":

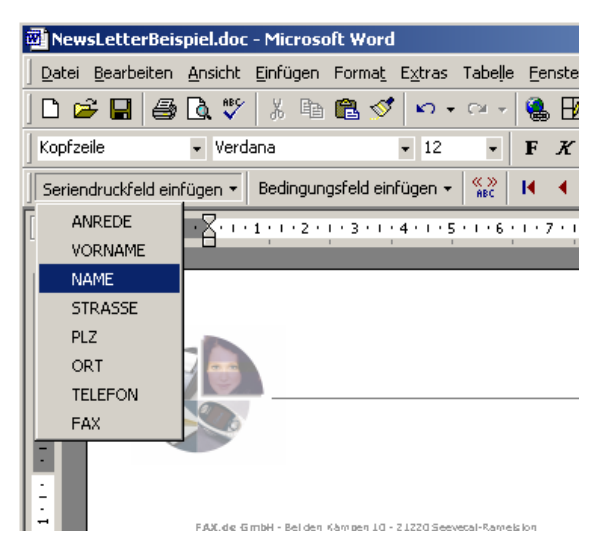

Nun müssen Sie nur noch die Felder aus der Kunden-Tabelle in das Dokument kennzeichnen. Dazu bewegen Sie den Textcursor auf die Position, auf die Sie ein Feld gedruckt sehen möchten und wählen unter "Seriendruckfeld einfügen" das Feld aus:

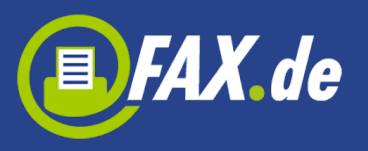

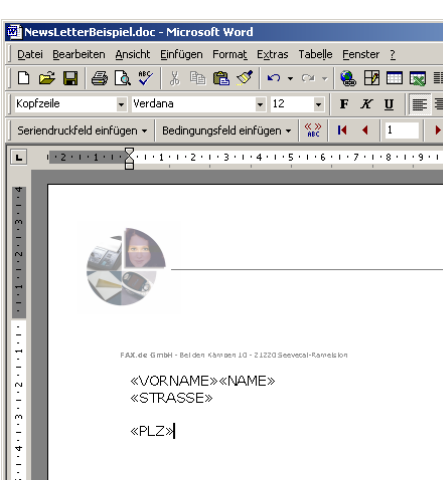

Die aufgerufenen Felder werden im Dokument mit << und >> eingerahmt angezeigt. Sie können die Felder noch danach verschieben oder auch wieder löschen.

Nachdem Sie alle benötigten Felder aufgerufen haben, müßte Ihr Dokument in etwa so aussehen:

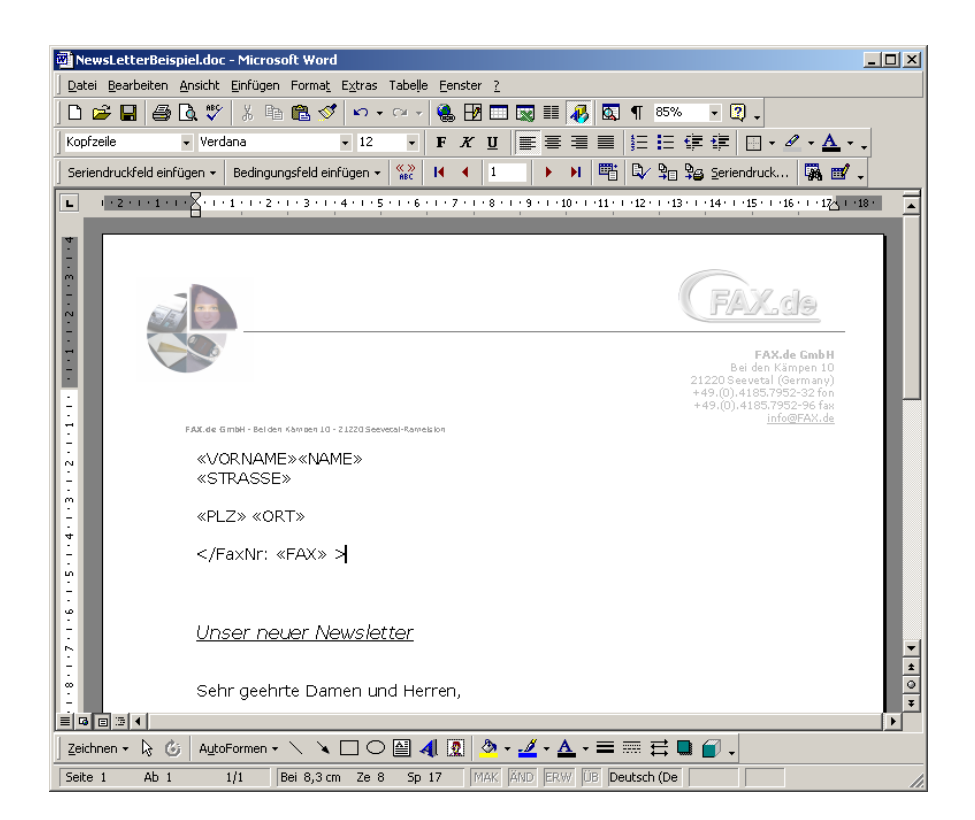

In unserem Beispiel wollen wir ein Serien-Fax versenden, daher muss die Faxnummer in diesem Format

</FaxNr: .... >

vorgegeben werden. Damit bekommt die EASY-Office Software die zugehörige Faxnummer. Diese Zeile wird auf dem Sende-Fax nicht mitgesendet.

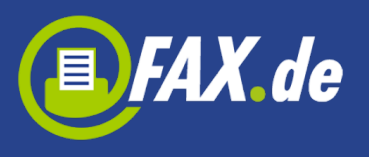

### **Los Geht's!**

Jetzt sind Sie gleich fertig und Ihre Mühe wird belohnt. Sie rufen als letztes über "Extras" und "Seriendruck" den Button "Ausführen" auf:

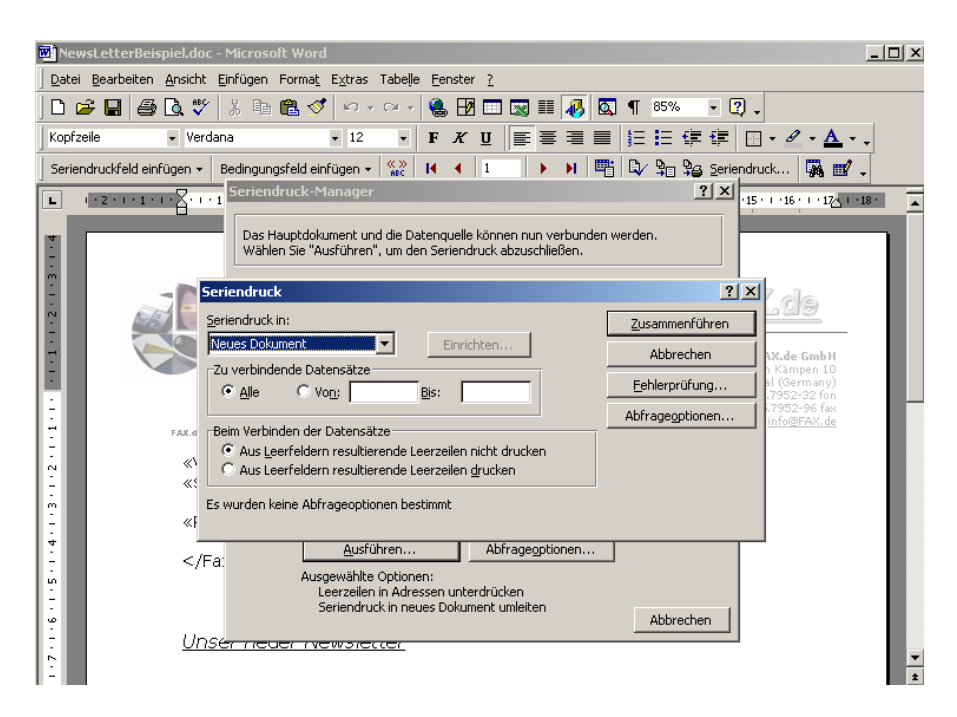

Sobald sie den Button "Zusammenführen" drücken, wird ein neues Dokument mit den fertigen Daten angezeigt:

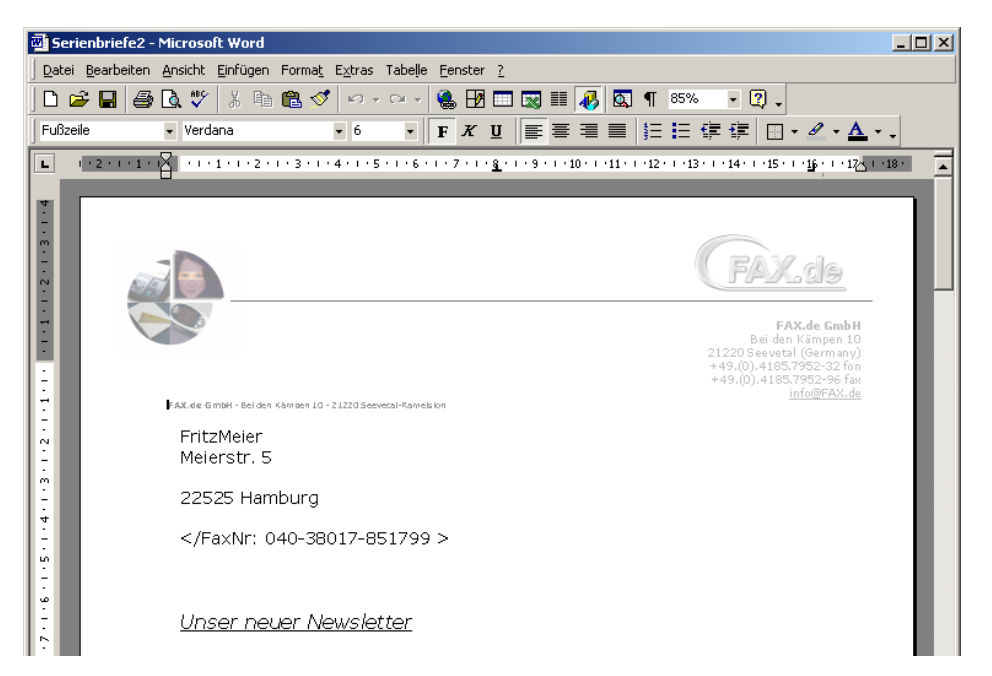

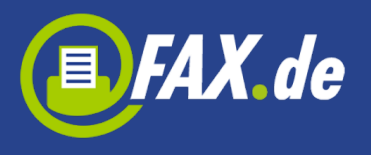

Fertig!

Sie können jetzt, bevor Sie das Versenden starten, alle Seiten noch einmal kontrollieren. Zum Senden drucken Sie jetzt dieses Dokument einfach auf dem Drucker "EASY InternetFax" für den Faxversand, oder für den Postbriefversand auf den Drucker "EASY InternetLetter".